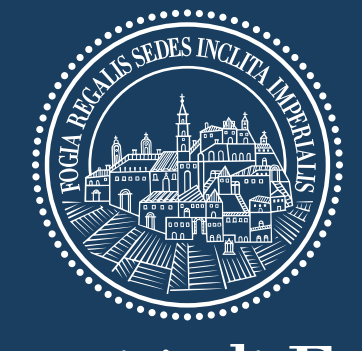

# Università di Foggia

# **Elearning Unifg**

## **Guida attività online per gli STUDENTI**

ſ

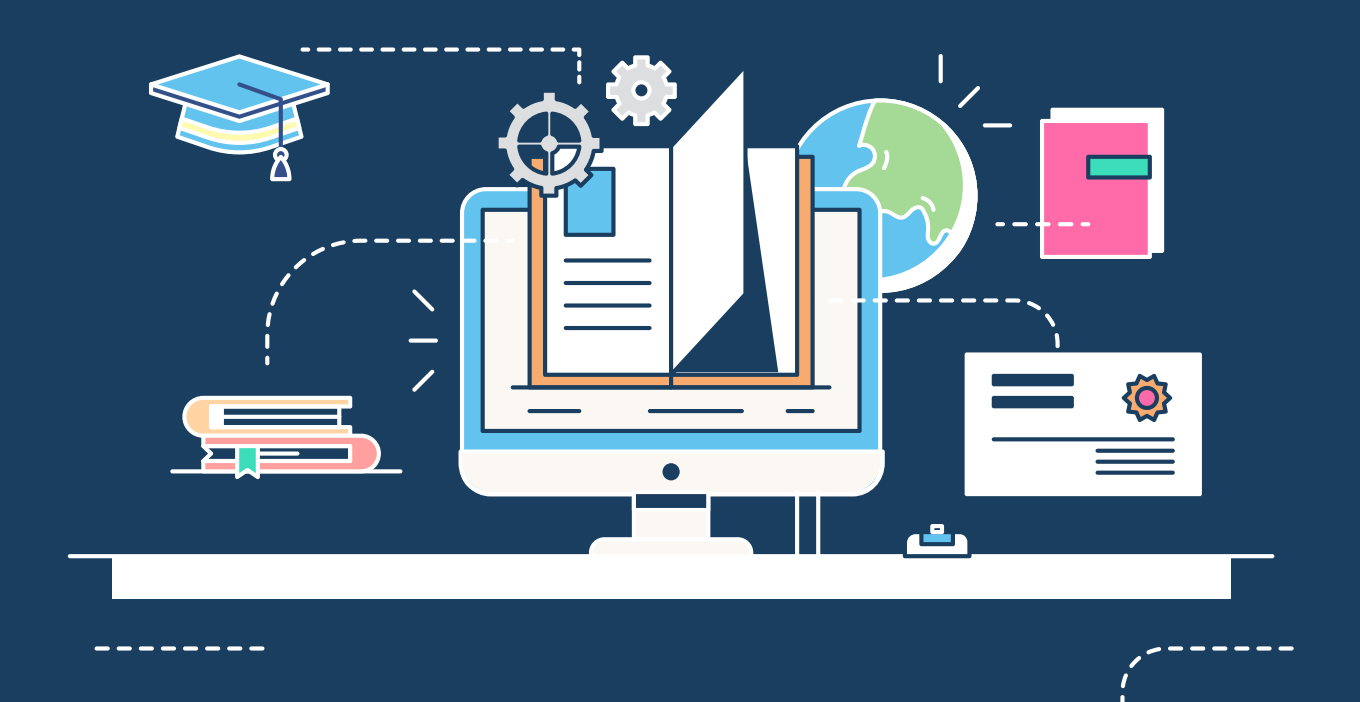

### **Indice**

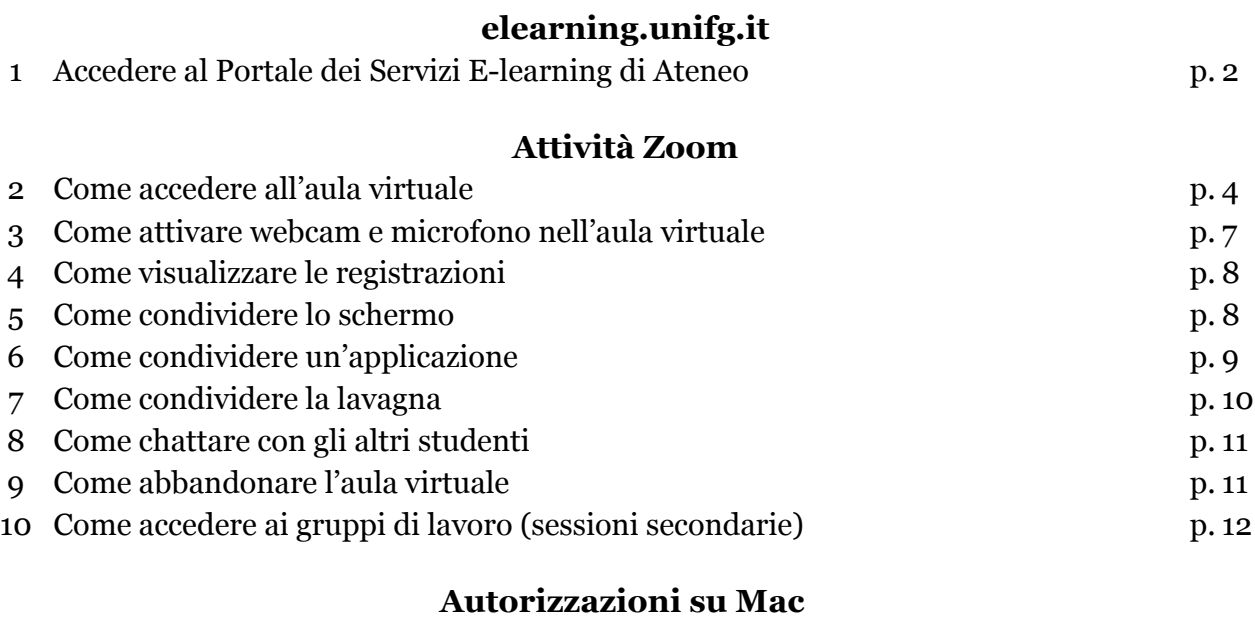

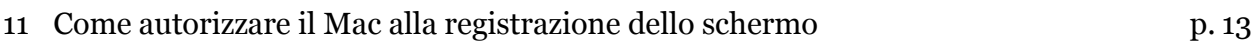

### **elearning.unifg.it**

#### **1 - Accedere al Portale dei Servizi E-learning di Ateneo**

Per una corretta esperienza d'uso, si raccomanda l'utilizzo del browser Google Chrome. A seguire alcune semplici istruzioni per accedere al Portale:

- Collegarsi all'indirizzo: https://elearning.unifg.it/
- Cliccare su "Login", in alto a destra (v. figura 1).

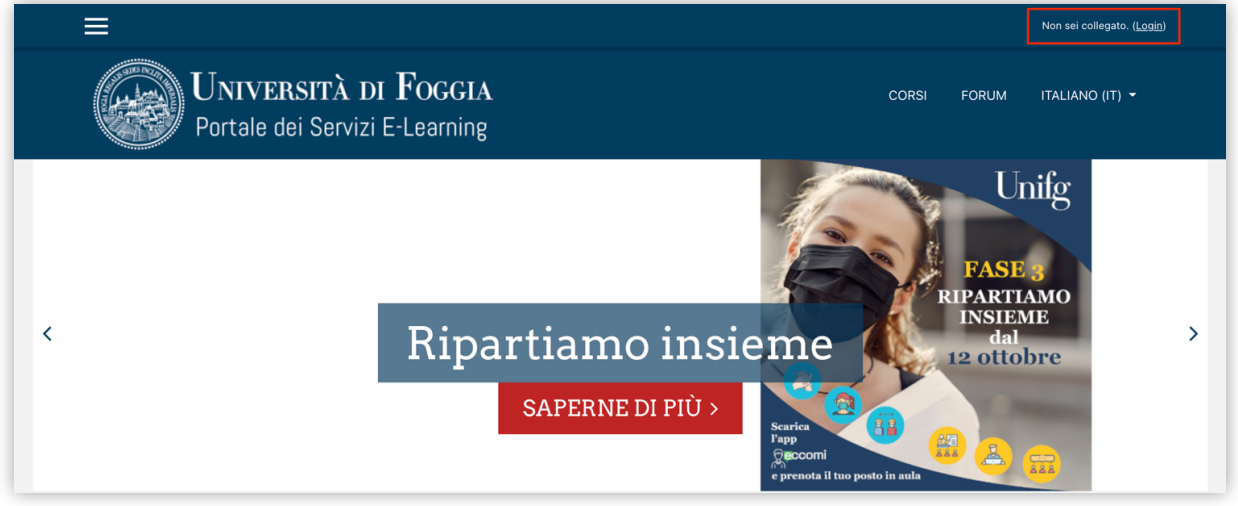

*Figura 1*

• Nella successiva schermata, cliccare sul pulsante "Google", al di sotto dell'etichetta "Autenticati su:" (v. figura 2).

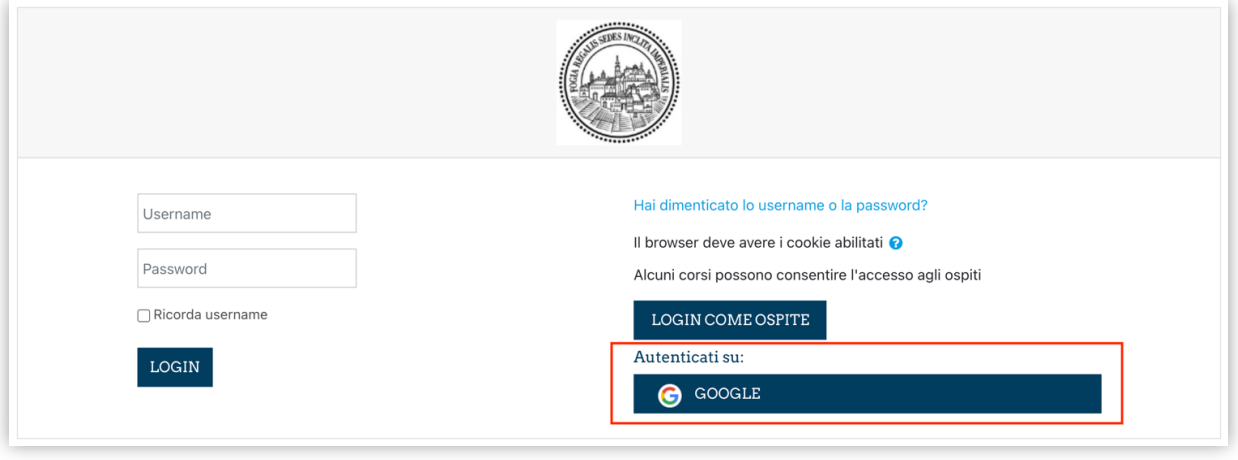

*Figura 2*

• Quindi, inserire il proprio indirizzo di posta elettronica istituzionale (nome\_cognome.matricola@unifg.it) e la relativa password.

Eseguito il login, in alto a destra comparirà il proprio nome.

Gli Insegnamenti cui si è iscritti compariranno nella sezione "I miei corsi" all'interno del menu raggiungibile cliccando sulle tre lineette bianche presenti in alto a sinistra (v. figure 3 e 4).

In alternativa, per una panoramica più dettagliata dei Corsi cui si è iscritti, cliccare sulla voce "Dashboard" (sempre all'interno del menu raggiungibile cliccando sulle tre lineette bianche presenti in alto a sinistra, v. figura 5).

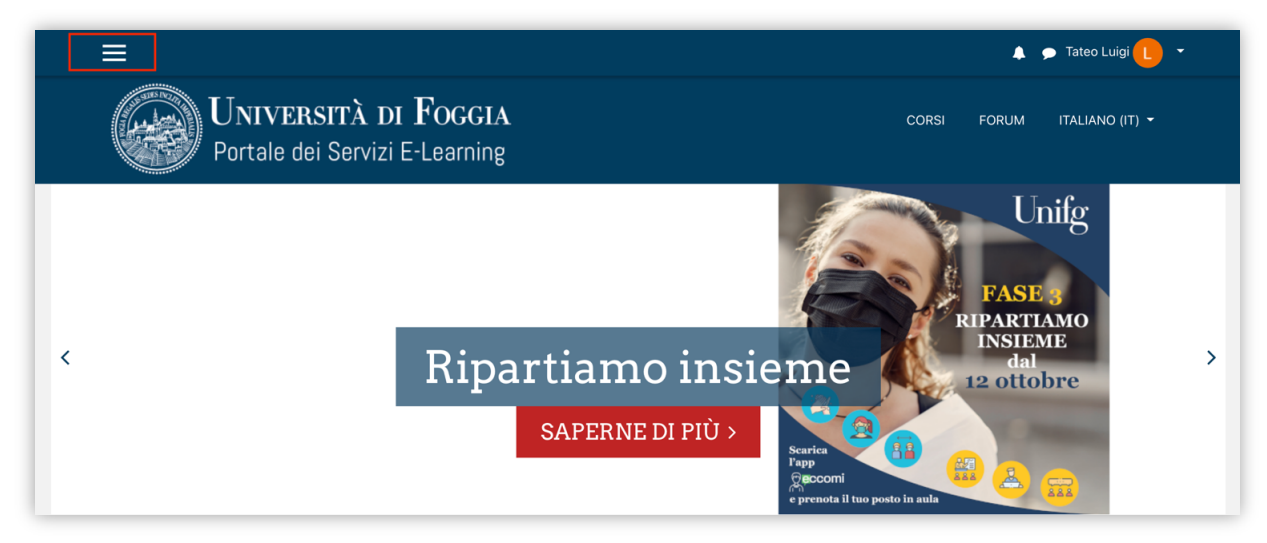

#### *Figura 3*

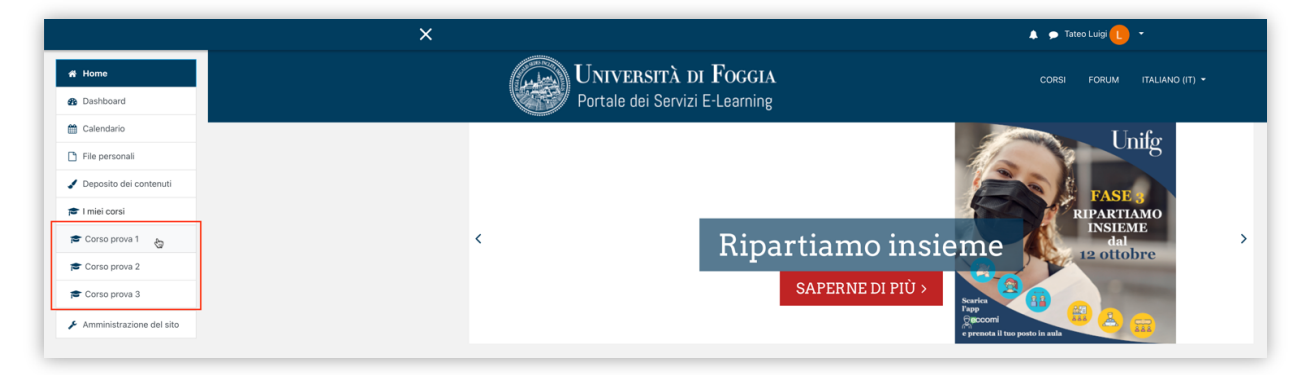

*Figura 4*

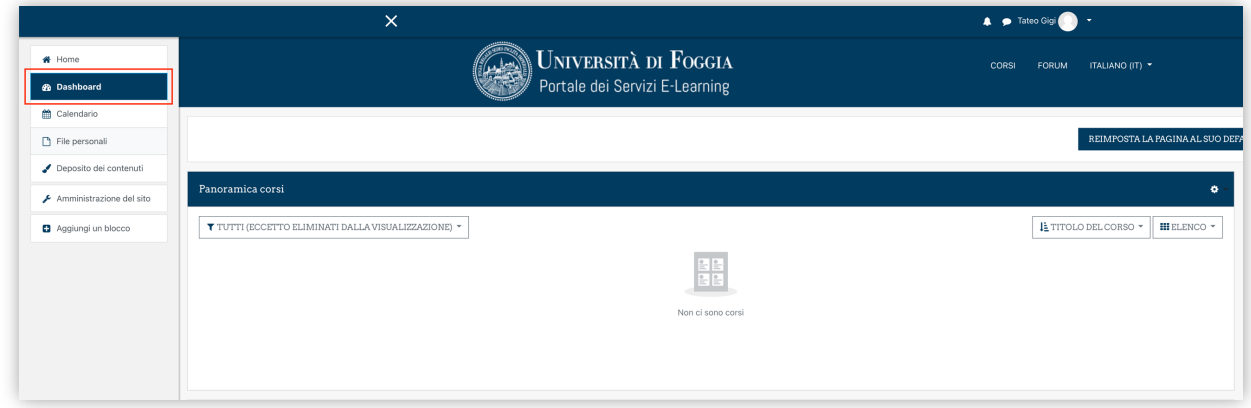

*Figura 5*

### **Attività Zoom**

#### **2 - Come accedere all'aula virtuale**

Accedere alla pagina dedicata all'Insegnamento.

Cliccare sull'attività "Virtual Room - Zoom", contrassegnata dall'icona , e, nella successiva pagina, su "Entra" (v. figura 6).

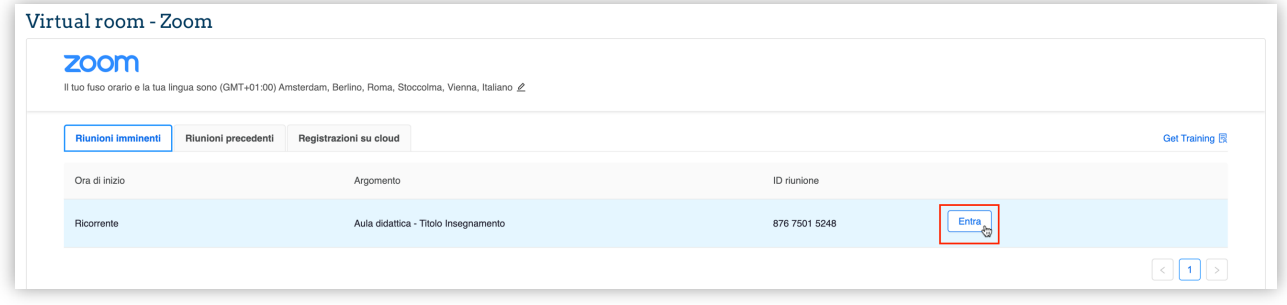

*Figura 6*

Al primo collegamento, viene scaricato automaticamente, in base al sistema in uso (MacOS/Windows), il client "Zoom": per installarlo, fare clic sul file di installazione. Una volta installato il client Zoom, fare clic su "Avvia riunione" (v. figura 7).

Qualora il download non partisse automaticamente, è possibile avviarlo facendo clic sulla voce "Scarica ora".

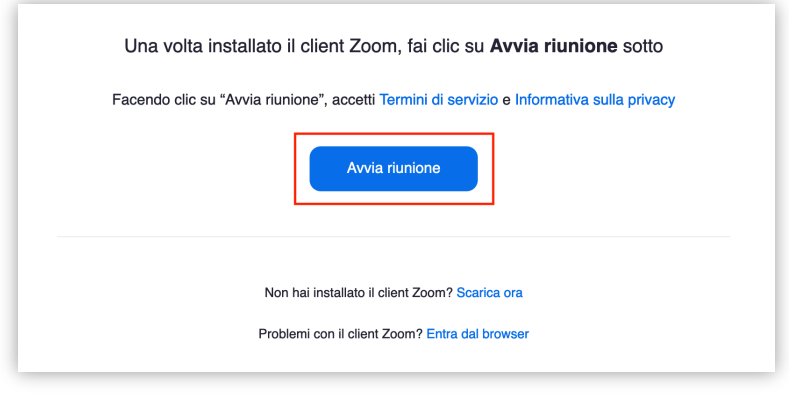

*Figura 7*

All'apparire dell'avviso "Questa riunione è accessibile soltanto ai partecipanti autorizzati", fare clic su "Accedi per entrare" (v. figura 8).

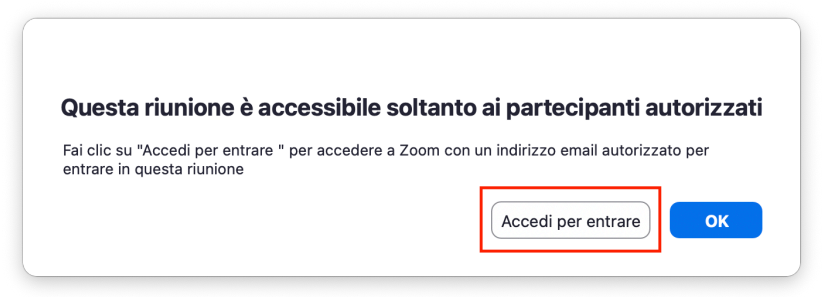

*Figura 8*

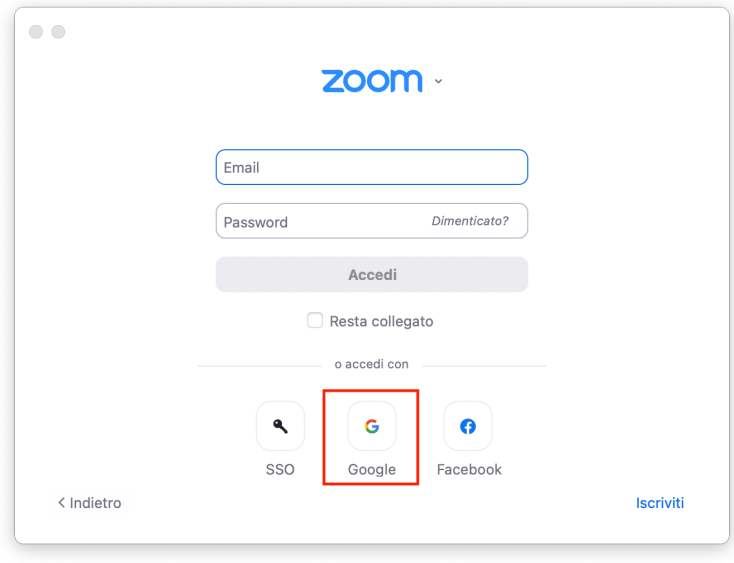

Nella successiva finestra, cliccare sull'icona di Google in basso (v. figura 9).

*Figura 9*

Quindi inserire nuovamente il proprio indirizzo di posta istituzionale (nome\_cognome.matricola@unifg.it) e la relativa password e cliccare su "Avanti" (v. figura 10).

Al fine di consentire la corretta identificazione di ciascuno Studente e il tracciamento delle sue attività, si raccomanda di non associare l'utenza Zoom ad altri indirizzi (personali) di posta, diversi da quello istituzionale.

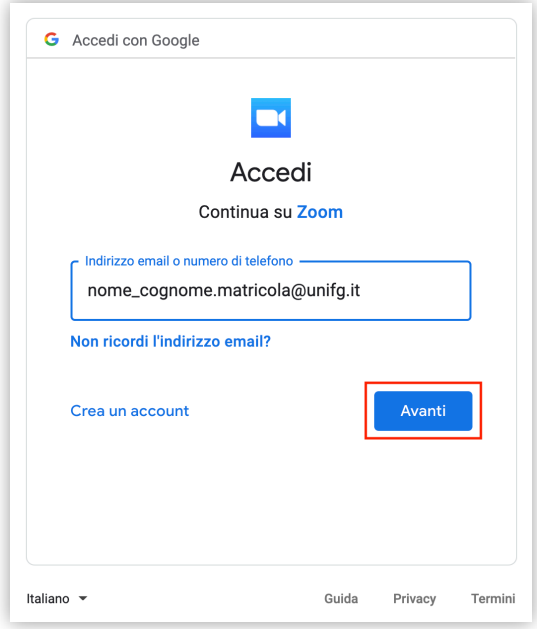

*Figura 10*

Successivamente, specificare mese, giorno, anno di nascita e fare clic su "Continua" (v. figura 11); infine, fare clic su "Crea Account"1 (v. figura 12).

<sup>1</sup> Tale procedura di creazione dell'account andrà eseguita esclusivamente al primo accesso.

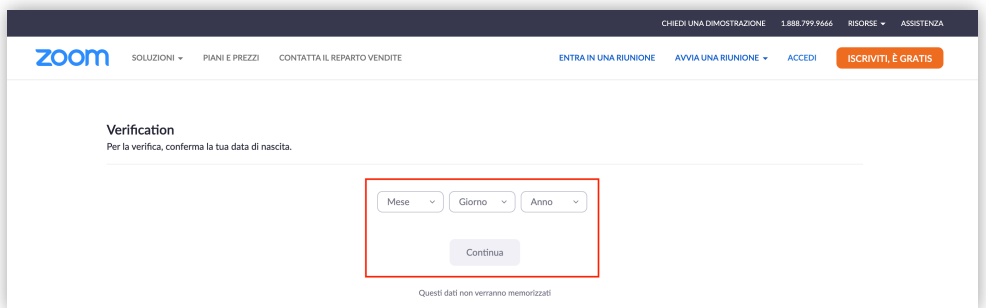

*Figura 11*

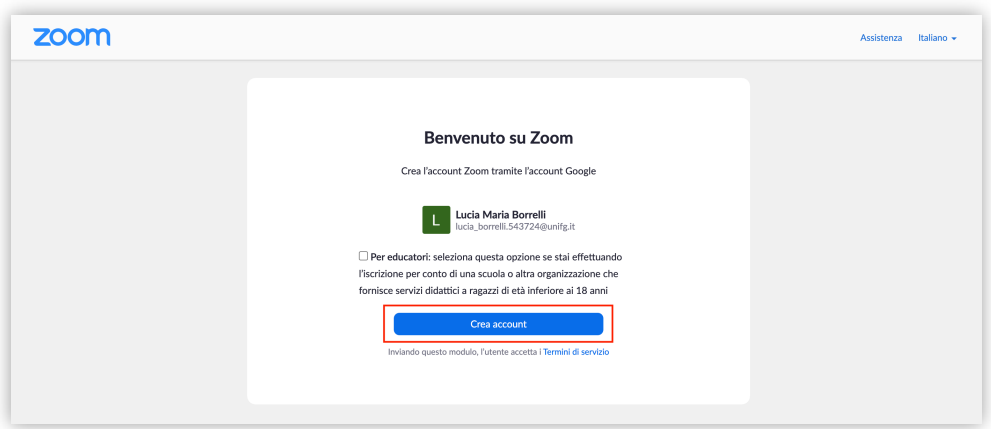

*Figura 12*

Qualora non si venisse automaticamente collegati alla sessione, fare clic sul pulsante "Avvia riunione" o su "Apri zoom.us.app" (v. figure 7 e 13).

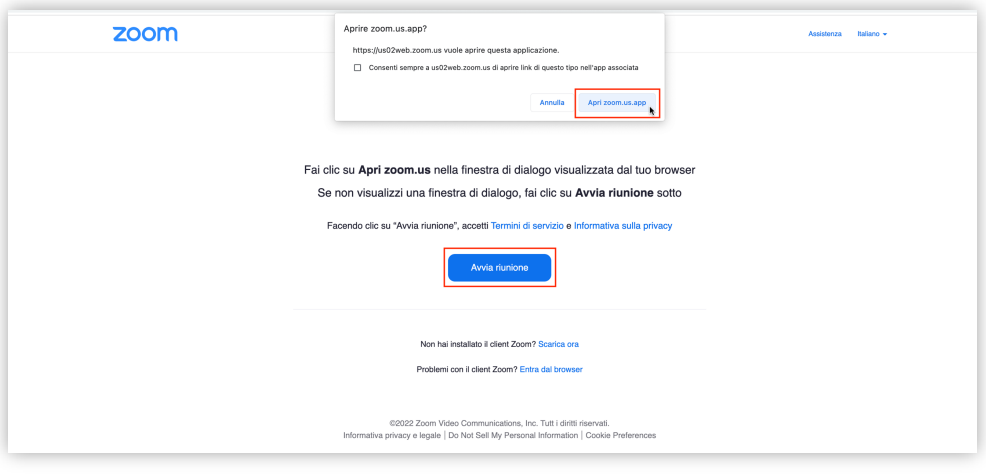

*Figura 13*

Per partecipare alla sessione con l'audio del computer, fare clic su "Entra con l'audio del computer" nella finestra "Connettiti all'audio" comparsa a schermo (v. figura 14).

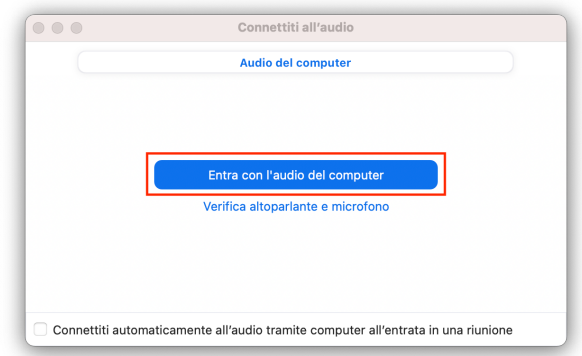

*Figura 14*

Inoltre, nel caso in cui non fosse possibile scaricare e installare il client desktop di Zoom, è possibile accedere all'aula dal proprio *browser* (preferibilmente Google Chrome o Mozilla Firefox). Per farlo, fare clic sulla voce "Entra dal browser" (v. figura 15).

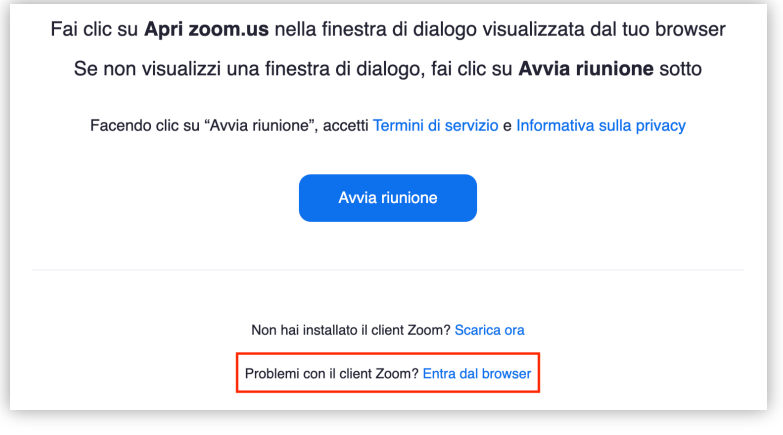

*Figura 15*

#### **3 - Come attivare webcam e microfono nell'aula virtuale**

È possibile attivare il microfono e la webcam cliccando sui pulsanti "Attiva audio" e "Avvia video" presenti sulla barra inferiore (v. figura 16).

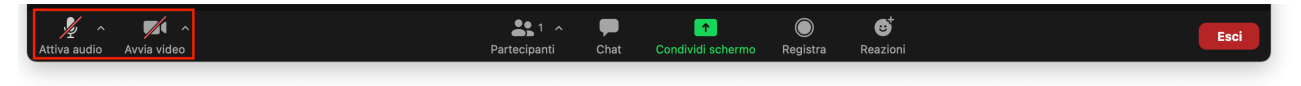

*Figura 16*

In base alle impostazioni scelte dal Docente, all'apertura dell'aula, potrebbe non essere possibile attivare da subito il proprio microfono; in tal caso, occorrerà attendere di essere autorizzati.

Per richiedere la parola, cliccare sul pulsante "Reazioni" (v. figura 17) e, successivamente, su "Alza la mano" (v. figura 18).

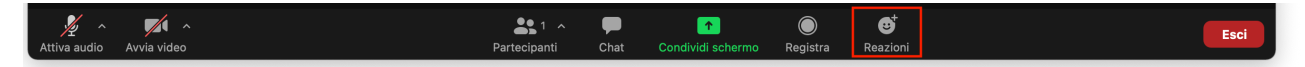

*Figura 17*

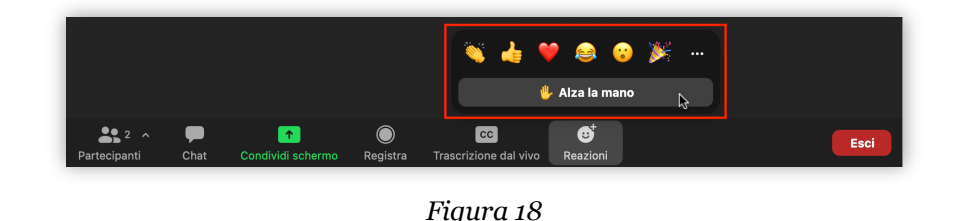

#### **4 - Come visualizzare le registrazioni**

Le registrazioni delle lezioni compariranno automaticamente all'interno della risorsa Zoom del Corso (v. figura 19).

Pertanto, per raggiungerle è necessario accedere nuovamente al Corso e cliccare sulla risorsa

"Virtual Room - Zoom", contrassegnata dall'icona .

| zoom                                                                                                    |               |                        |                |
|----------------------------------------------------------------------------------------------------|---------------|------------------------|----------------|
| Il tuo fuso orario e la tua lingua sono (GMT+01:00) Amsterdam, Berlino, Roma, Stoccolma, Vienna, Italiano 2 |               |                        |                |
| Registrazioni su cloud<br>Riunioni imminenti<br>Riunioni precedenti                                         |               |                        | Get Training 图 |
| da Selezionare III a 2022-01-15 E                                                                           |               | Cerca per ID<br>$\vee$ | Ricerca        |
| Argomento                                                                                                   | $\mathsf{ID}$ | Ora di inizio          |                |
| Aula didattica - Titolo Insegnamento                                                                        | 876 7501 5248 | 15 gen 2022 9:10 AM    |                |
|                                                                                                    |               |                        |                |

*Figura 19*

#### **5 - Come condividere lo schermo**

Se autorizzati dal Docente alla condivisione, è possibile condividere lo schermo.

Per farlo, cliccare sul pulsante "Condividi schermo" presente sulla barra inferiore (v. figura 24) e selezionare "Desktop 1" (v. figura 25).

Si consiglia di spuntare la casella di controllo "Condividi suono" (v. figura 25).

Nel caso si intendesse condividere un videoclip (es. video YouTube, file video presenti sul proprio dispositivo, ecc.), è preferibile spuntare anche l'adiacente casella di controllo "Ottimizza per clip video".

Infine, per avviare la condivisione, fare clic sul pulsante blu "Condividi" (v. figura 25).

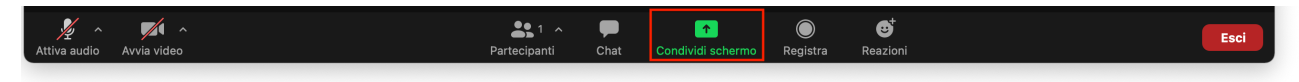

*Figura 24*

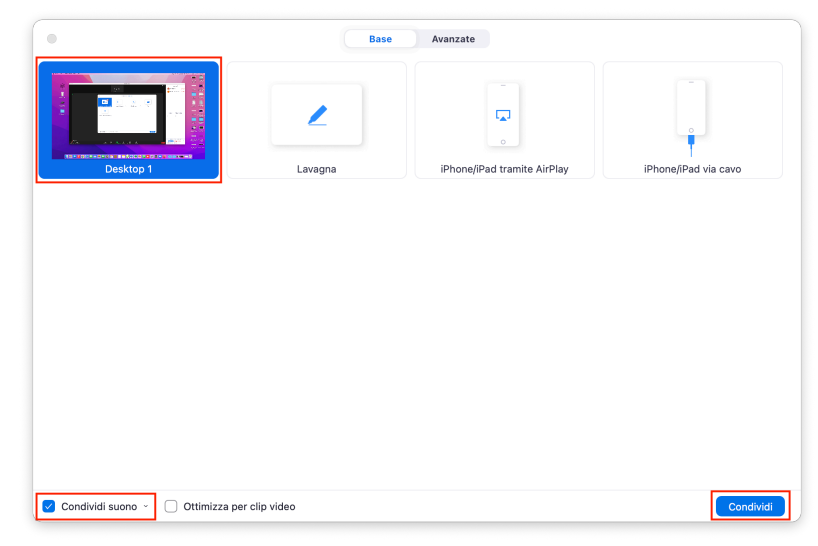

*Figura 25*

Avviata la condivisione, nella porzione superiore, centrale, dello schermo comparirà la barra degli strumenti (v. figura 22).

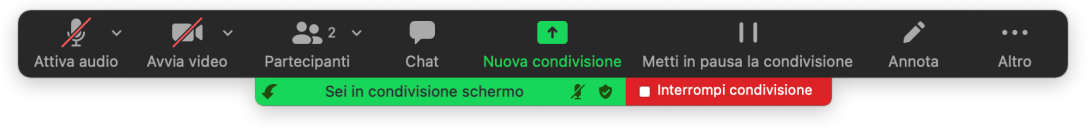

*Figura 22*

Per richiamarla, durante la condivisione, è sufficiente spostare il puntatore del mouse sulla voce "Sei in condivisione schermo" (v. figura 23).

È possibile interrompere in qualsiasi momento la condivisione facendo clic su "Interrompi condivisione" (v. figura 23).

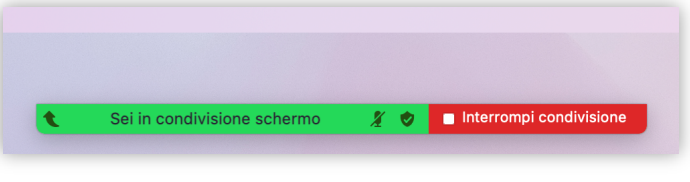

*Figura 23*

#### **6 - Come condividere un'applicazione**

Se autorizzati dal Docente alla condivisione, è possibile condividere una specifica applicazione (es. Microsoft Word, Microsoft PowerPoint, ecc.).

Per farlo, aprire preventivamente l'applicazione che si intende condividere, avendo cura di lasciarla a schermo; successivamente, cliccare sul pulsante "Condividi schermo" presente sulla barra inferiore (v. figura 20) e selezionare l'applicazione precedentemente aperta (v. figura 21).

Si consiglia di spuntare la casella di controllo "Condividi suono" (v. figura 21).

Nel caso si intendesse condividere un videoclip (es. video YouTube, file video presenti sul proprio computer, ecc.), è preferibile spuntare anche l'adiacente casella di controllo "Ottimizza per clip video".

Infine, per avviare la condivisione, fare clic sul pulsante blu "Condividi" (v. figura 21).

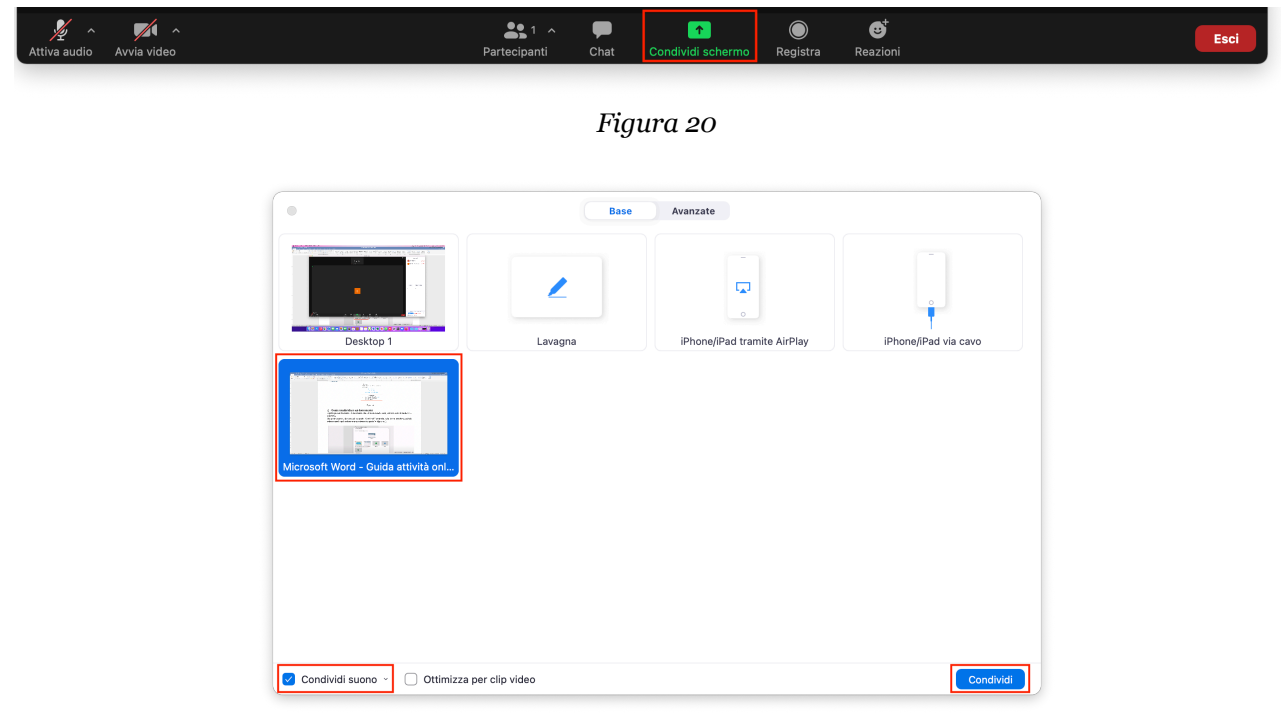

*Figura 21*

Per indicazioni su come gestire o interrompere la condivisione, fare riferimento a pagina 9 (v. figure 22 e 23).

#### **7 - Come condividere la lavagna**

Se autorizzati dal Docente alla condivisione, è possibile condividere la lavagna. Per farlo, cliccare sul pulsante "Condividi schermo" presente sulla barra inferiore (v. figura 26) e selezionare "Lavagna" (v. figura 27).

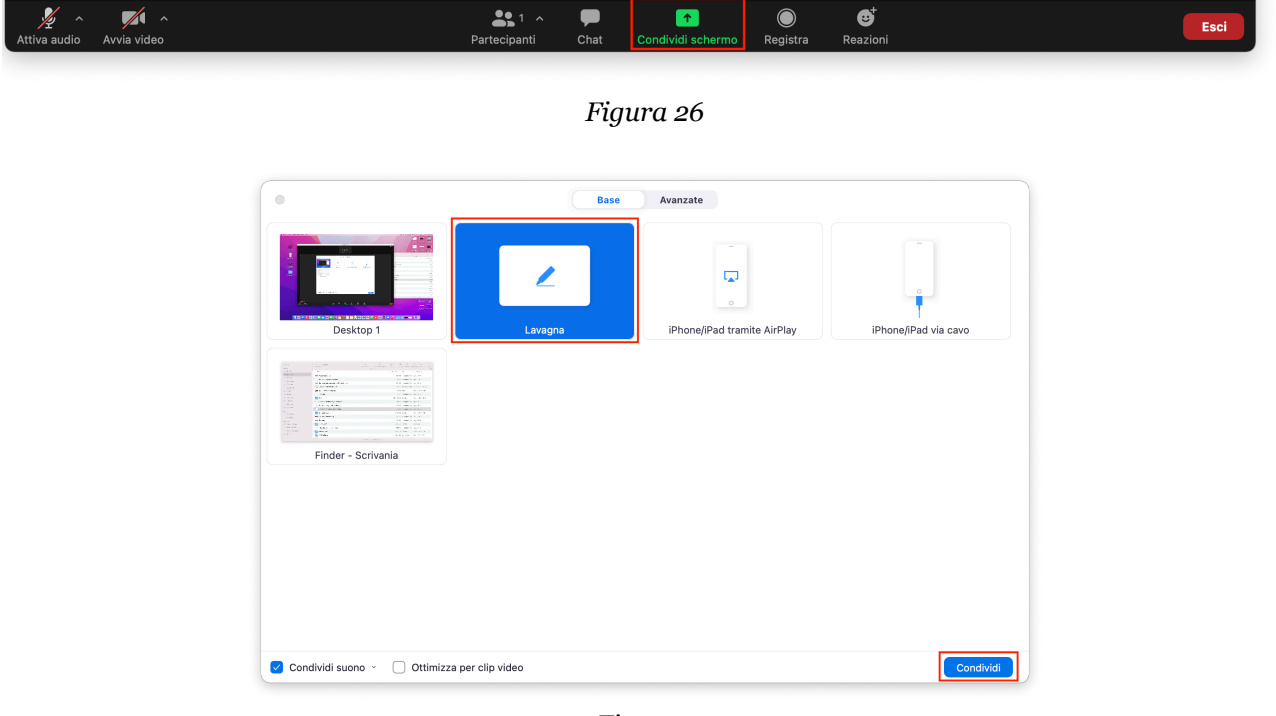

*Figura 27*

È possibile gestire la lavagna dall'apposita barra degli strumenti superiore (v. figura 28).

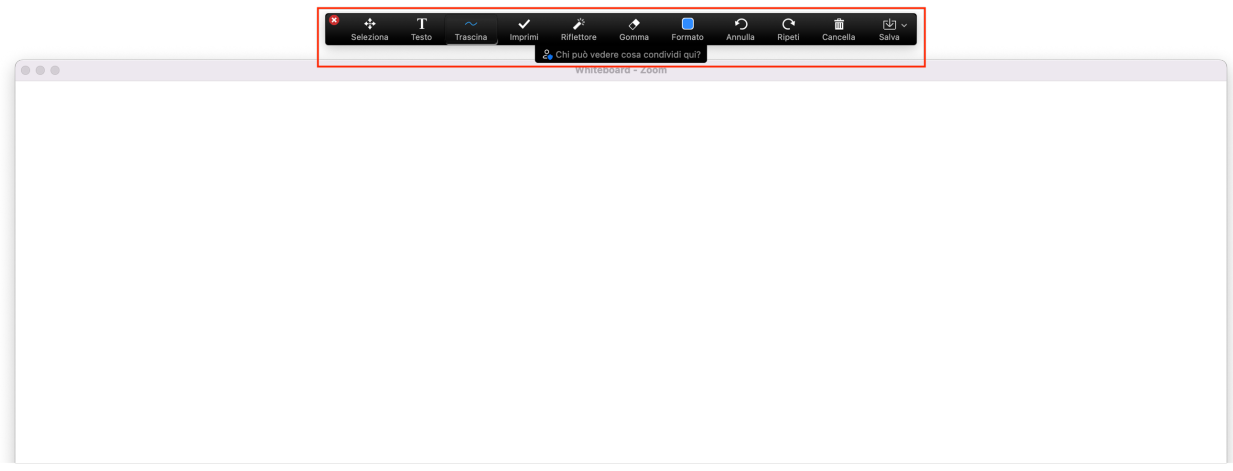

*Figura 28*

Per indicazioni su come interrompere la condivisione, fare riferimento a pagina 9 (v. figure 22 e 23).

#### **8 - Come chattare con gli altri studenti**

Per chattare con gli altri studenti fare clic sul pulsante "Chat" (v. figura 29): si aprirà, lateralmente, il box per scrivere.

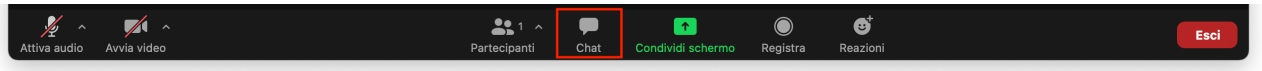

*Figura 29*

Dall'apposito menu a tendina, è possibile scegliere di indirizzare i propri messaggi a tutti i partecipanti alla sessione o soltanto a un determinato partecipante (v. figura 30).

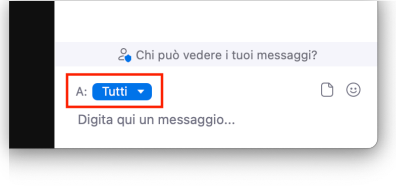

*Figura 30*

#### **9 - Come abbandonare l'aula virtuale**

Cliccare sul pulsante rosso "Esci" presente, a destra, sulla barra inferiore (v. figura 31).

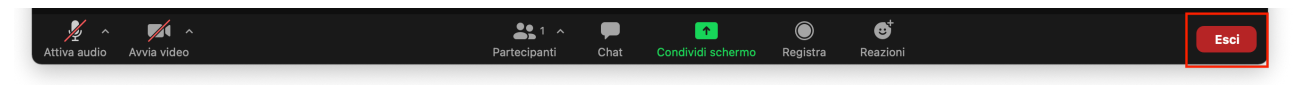

*Figura 31*

Quindi, cliccare sul pulsante rosso "Esci dalla riunione" (v. figura 32).

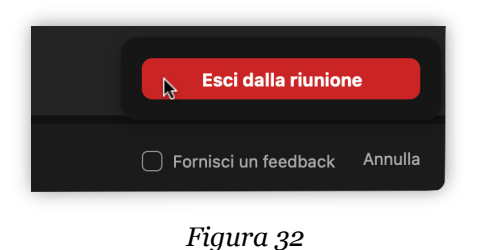

#### **10 - Come accedere ai gruppi di lavoro (sessioni secondarie)**

Nel caso in cui il Docente costituisse dei gruppi di lavoro, avviando delle "sessioni secondarie" all'interno dell'aula, fare clic sul pulsante "Sessioni secondarie" (v. figura 33).

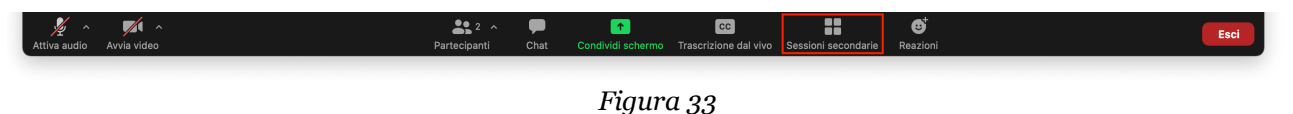

Comparirà una finestra riepilogativa delle sessioni secondarie avviate (v. figura 34): individuare la sessione di assegnazione, quindi fare clic sul corrispondente pulsante blu "Entra".

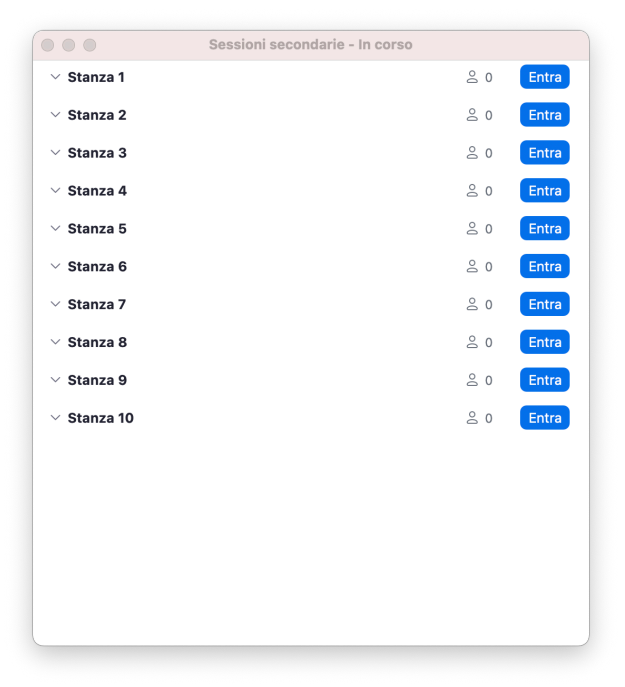

*Figura 34*

Per abbandonare la sessione secondaria e rientrare nella sessione principale (plenaria), fare clic sul pulsante "Lascia sessione" presente, a destra, sulla barra inferiore; quindi cliccare su "Lascia sessione secondaria" (v. figura 35).

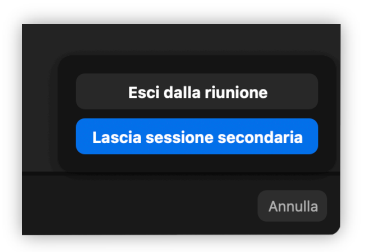

#### **Autorizzazioni su Mac**

#### **11 - Come autorizzare il Mac alla registrazione dello schermo**

Qualora si possieda un sistema MacOS, potrebbe essere necessario, ai fini della corretta condivisione di schermo/applicazioni all'interno delle riunioni, autorizzare "Zoom" alla registrazione dello schermo.

Per farlo, procedere come segue:

• Cliccare sull'icona "Preferenze di Sistema" (v. figura 33) presente sul dock.

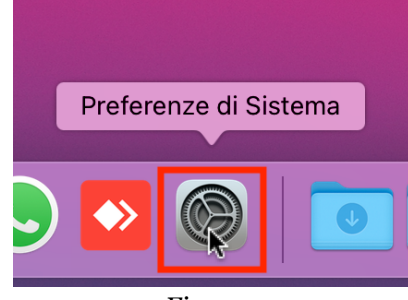

*Figura 33*

• Nella finestra che si aprirà, fare clic su "Sicurezza e Privacy" (v. figura 34).

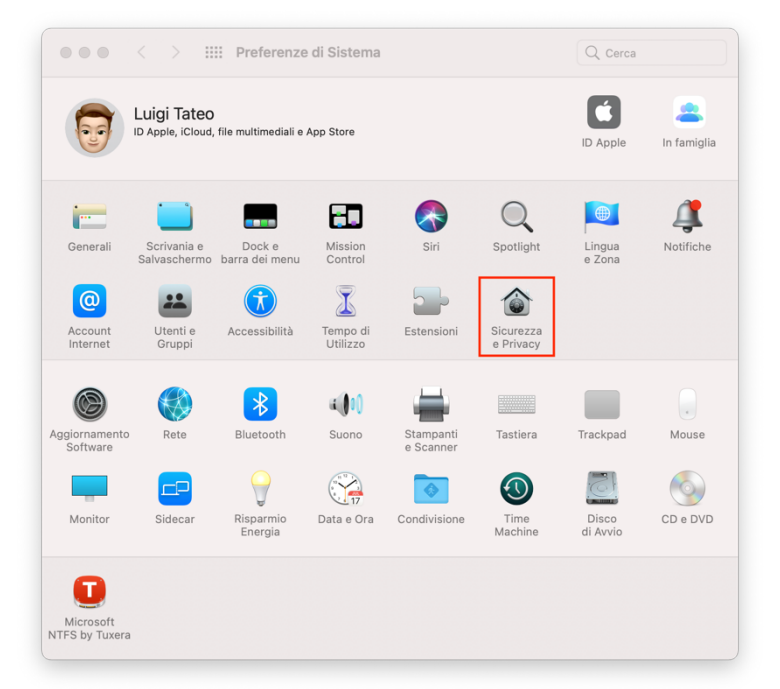

*Figura 34*

• Successivamente, fare clic sul lucchetto presente nell'angolo inferiore sinistro (vv. figure 35 e 36) e inserire la password di amministrazione (la medesima utilizzata per accedere al Mac).

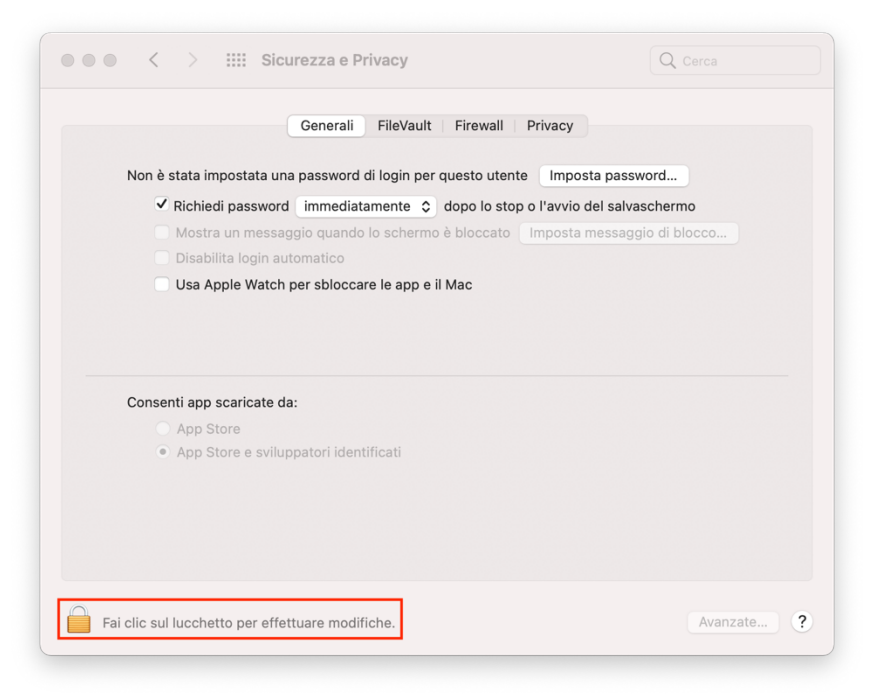

*Figura 35*

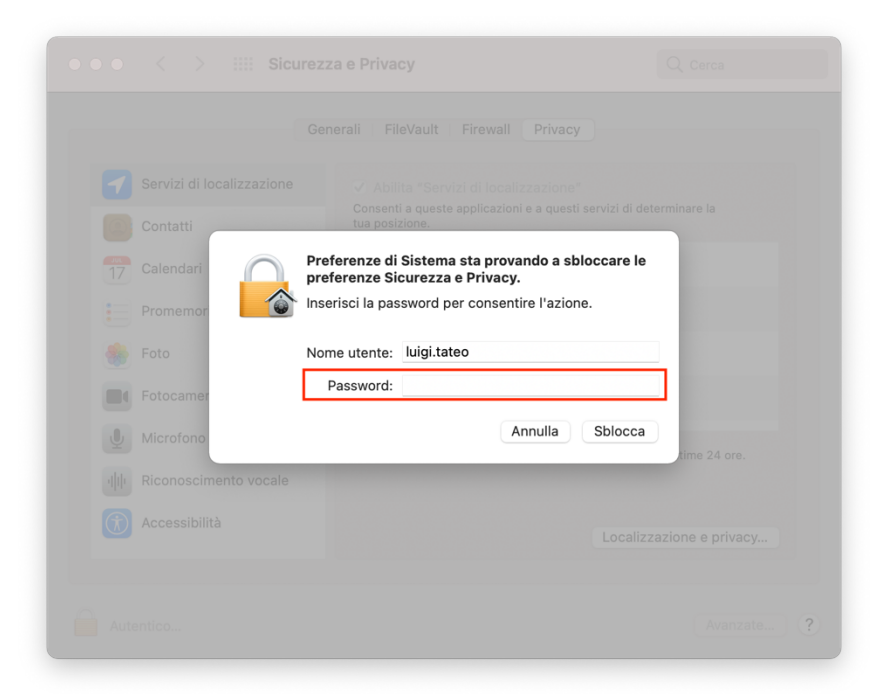

*Figura 36*

• Selezionare il tab "Privacy" (v. figura 37).

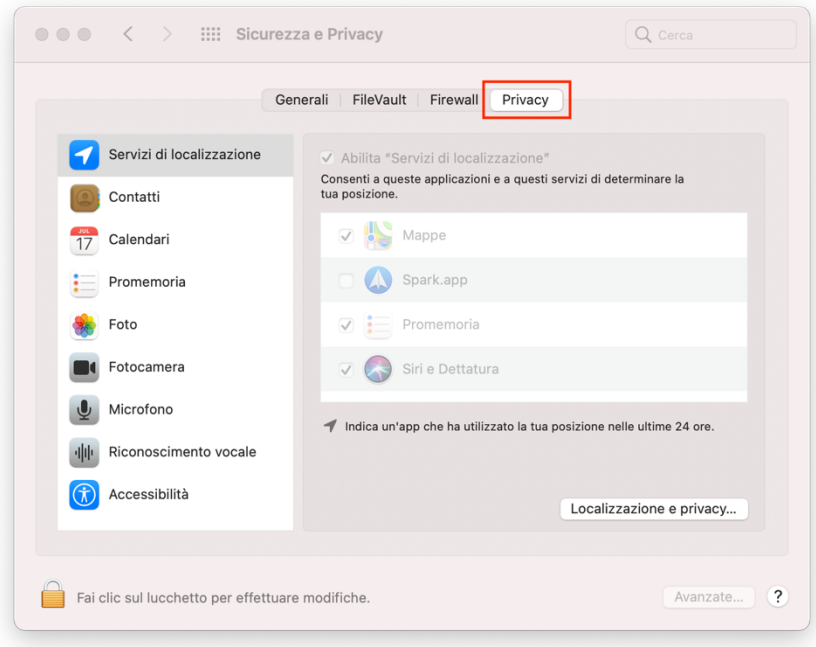

*Figura 37*

• Ora, scorrere l'elenco di sinistra sino a individuare la voce "Registrazione schermo" e, a destra, contrassegnare con un segno di spunta l'applicazione "zoom.us.app" (v. figura 38).

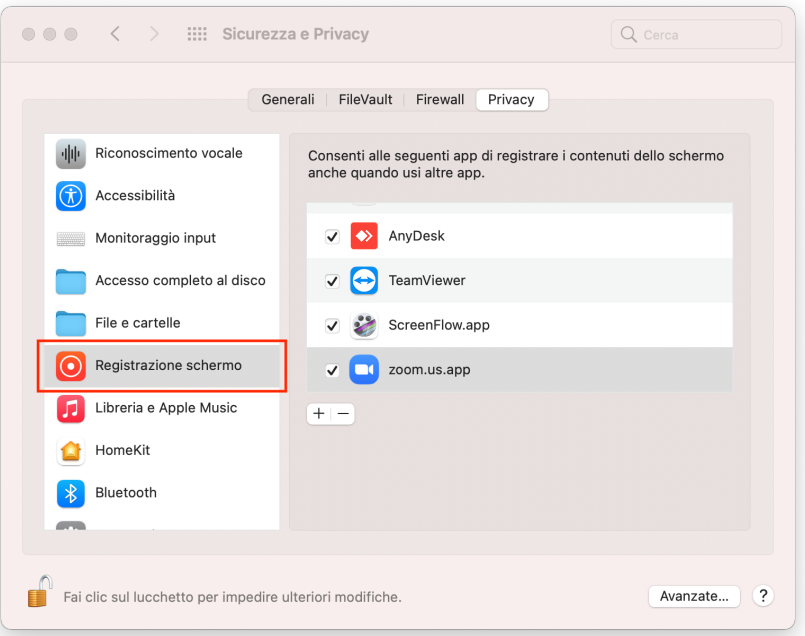

*Figura 38*

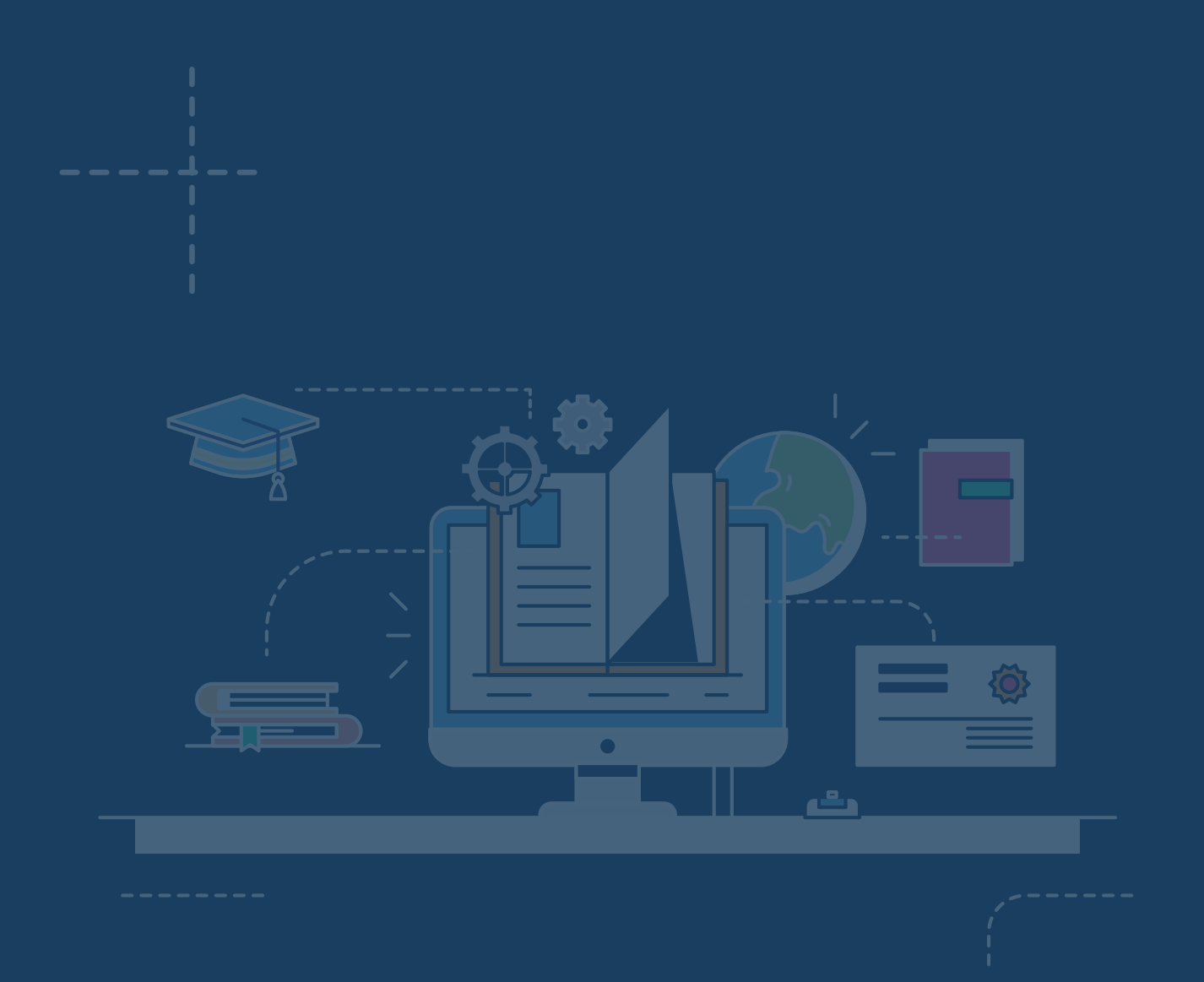

# **www.elearning.unifg.it**